# **Arquivar Processos**

## **Ajuda > SIPAC - Protocolo e Memorando > Protocolo**

<http://ajuda.ufgd.edu.br/artigo/466>

Um processo é denominado arquivado quando não há a possibilidade de sofrer modificações, ficando disponível apenas para visualização.

#### **Mesa Virtual método 1**

Na lista de Processos na Unidade(1), clique no menu do processo(2) e depois escolha a opção Arquivar Processo(3).

*Observação*: *Na Mesa virtual usando esse procedimento você arquiva apenas um processo de cada vez.*

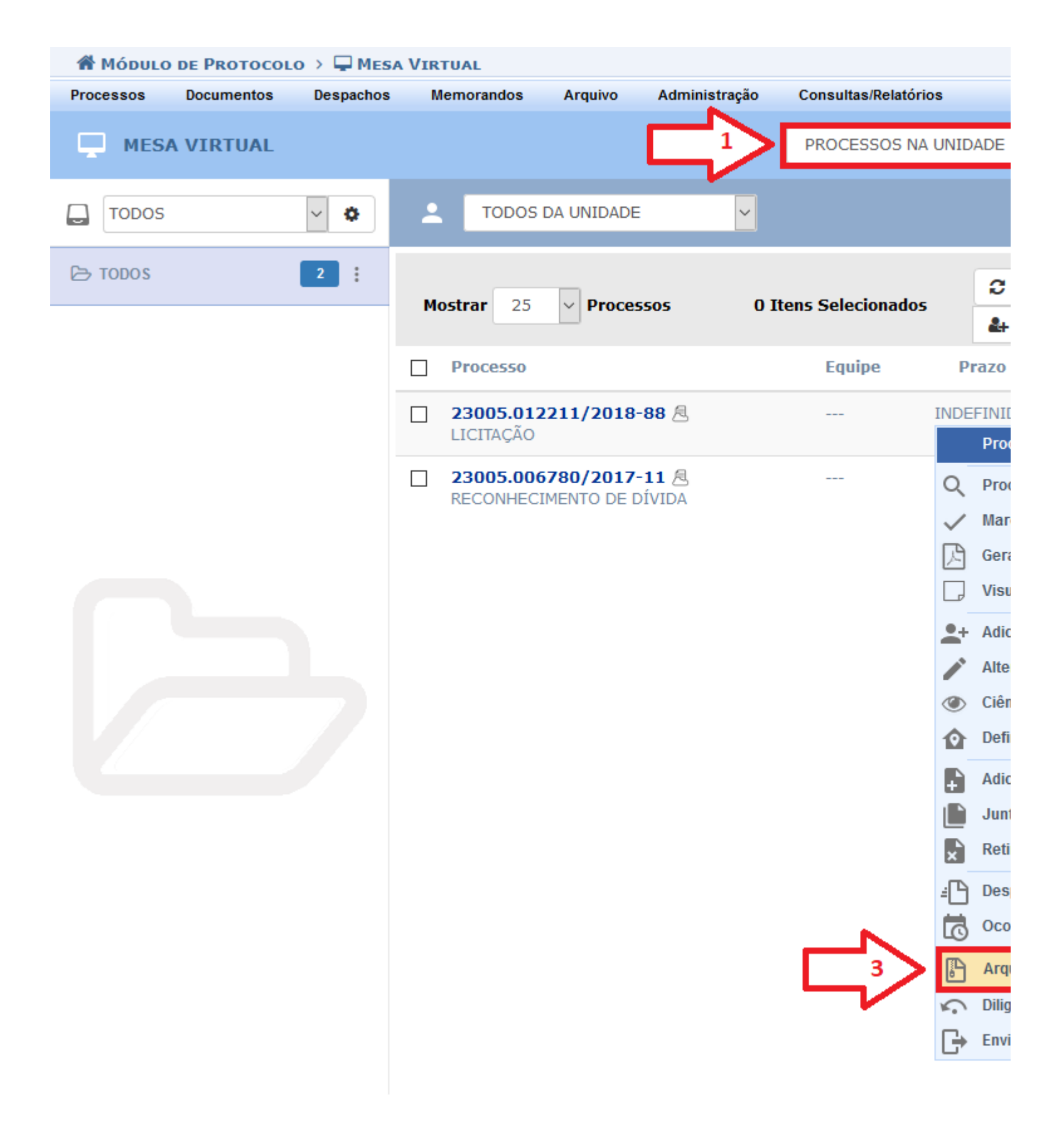

Informe a localização física do processo(1), coloque uma observação(2) e clique em confirmar(3).

*Observação*: Processos eletrônicos não precisam informar a localização.

i

#### Processo(s) incluído(s) com sucesso.

Abaixo estão listados os processos selecionados para arquivamento. Neste passo também pode-se inserir a localização física des

Um exemplo de sugestão para o endereçamento do processo:<br>Prédio | Andar | Sala | Corredor | Estante | Prateleira | Caixa

Um exemplo de um local preenchido seguindo o modelo/padrão proposto: SINFO | 01 | 103 | 05 | 01 | 02 | 07 e 08

Significando que o processo está no prédio da SINFO, no primeiro andar, sala de número 103, no quinto corredor dentro da sala ( organizadas formando um corredor entre elas), na primeira estante daquele corredor, em sua segunda prateleira e ocupa as caix

Após, para arquivar os processos, selecione a opção Confirmar.

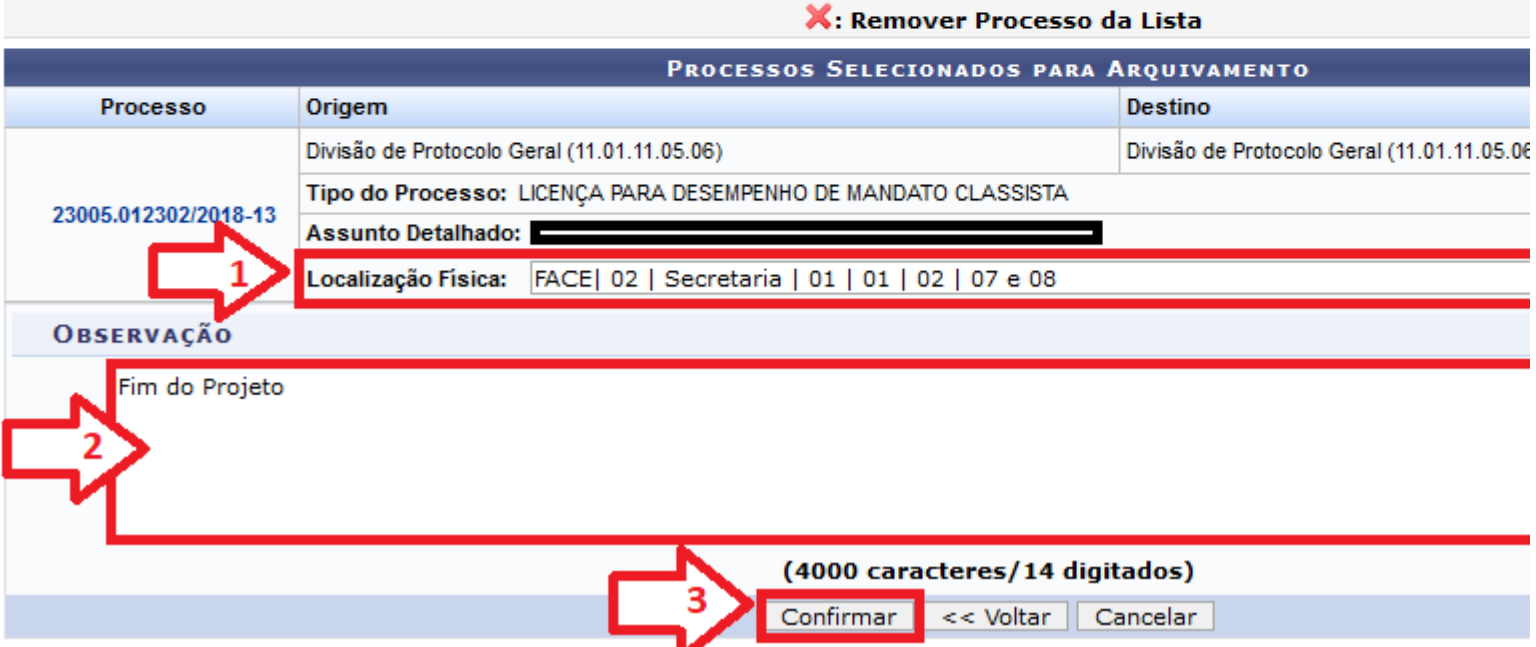

#### Será exibido uma mensagem de Sucesso.

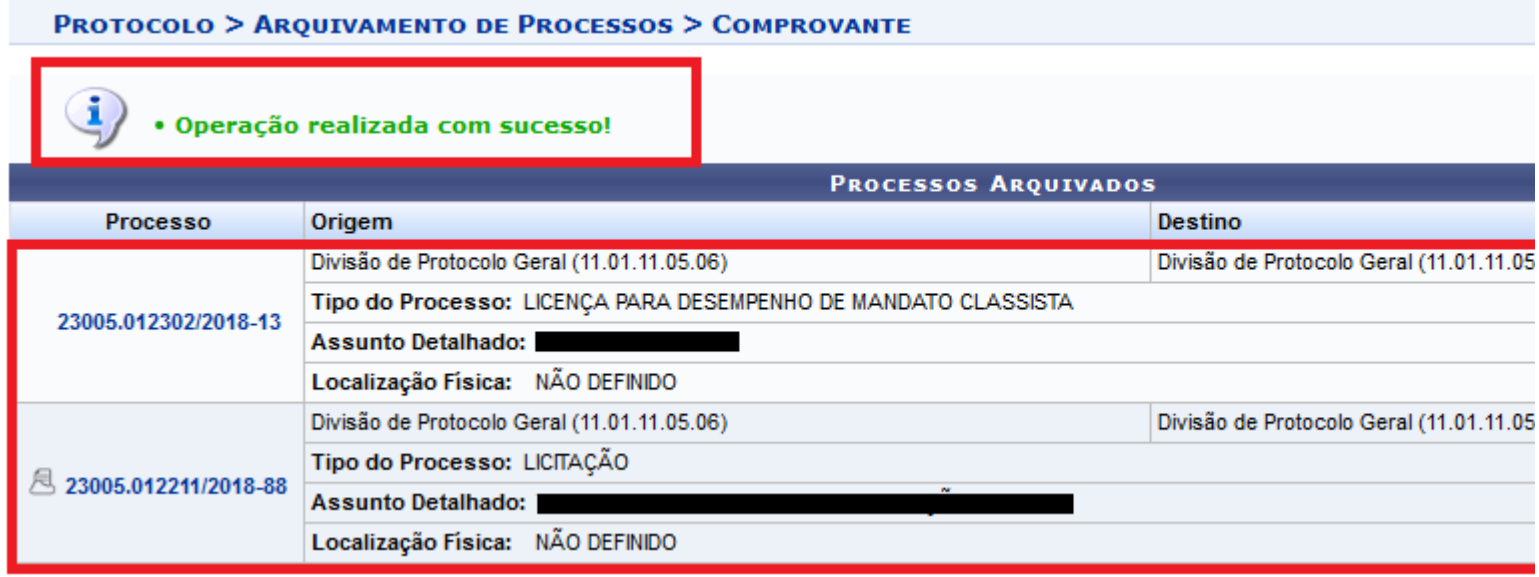

Pronto. Processo arquivado.

Na lista de Processos na Unidade, marque os processos que deseja arquivar(1) e clique no ícone para arquivar processos selecionados(2).

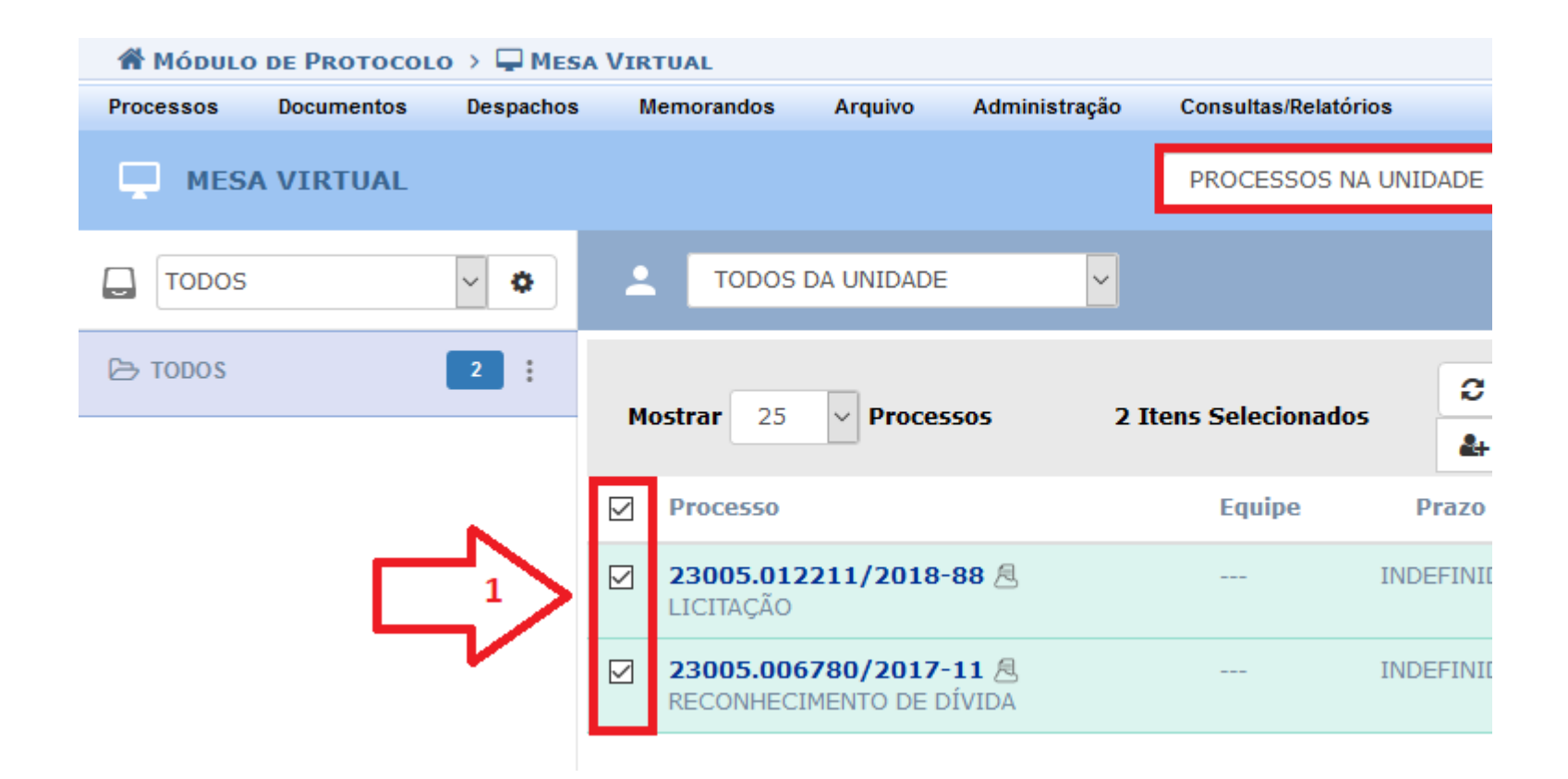

Informe a localização física do processo(1), insira uma observação(2) e clique em confirmar(3). *Observação*: Processos eletrônicos não precisam informar a localização.

Abaixo estão listados os processos selecionados para arquivamento. Neste passo também pode-se inserir a localização física dest

Um exemplo de sugestão para o endereçamento do processo: Prédio | Andar | Sala | Corredor | Estante | Prateleira | Caixa

Um exemplo de um local preenchido seguindo o modelo/padrão proposto: SINFO | 01 | 103 | 05 | 01 | 02 | 07 e 08

Significando que o processo está no prédio da SINFO, no primeiro andar, sala de número 103, no quinto corredor dentro da sala ( organizadas formando um corredor entre elas), na primeira estante daquele corredor, em sua segunda prateleira e ocupa as caix

Após, para arquivar os processos, selecione a opção Confirmar.

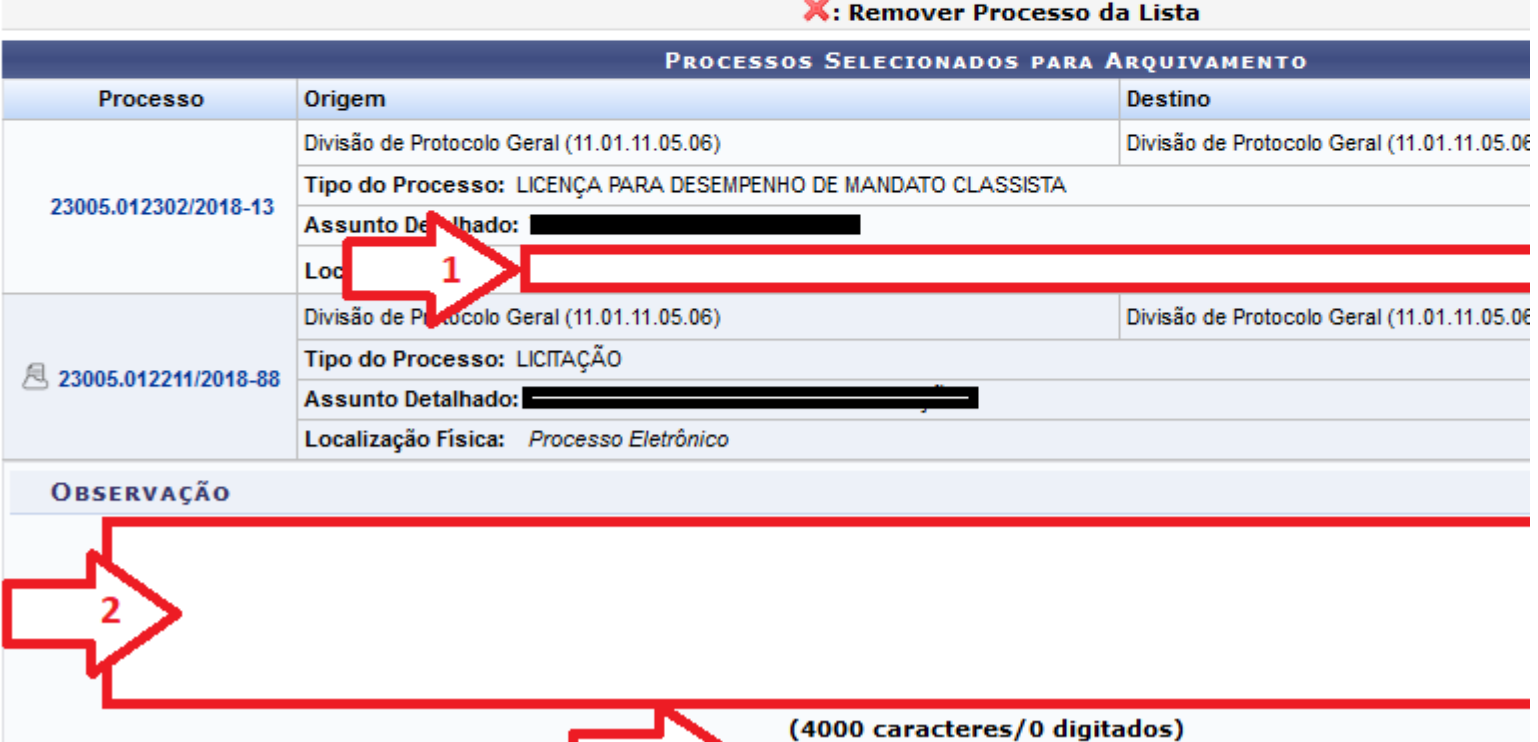

Confirmar

<< Voltar | Cancelar

Pronto. será exibido uma mensagem de sucesso.

### **PROTOCOLO > ARQUIVAMENTO DE PROCESSOS > COMPROVANTE**

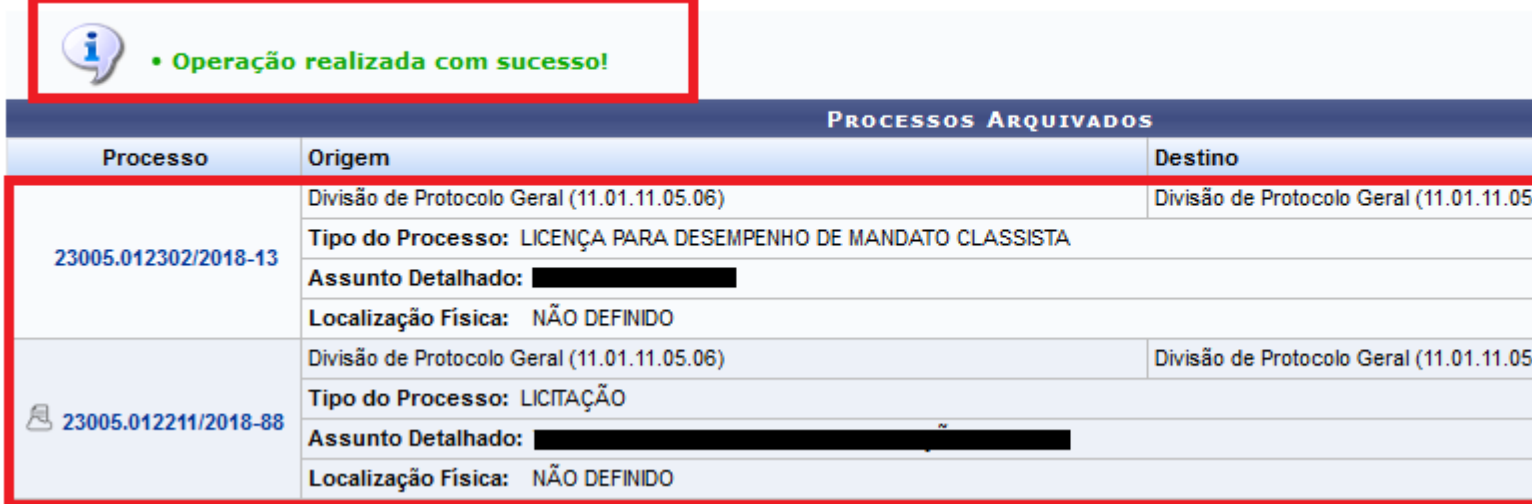

#### **Mesa Virtual método 3**

Na tela principal da Mesa Virtual, abra o menu Arquivo(1), selecione processos(2), e clique em Arquivar Processo(3).

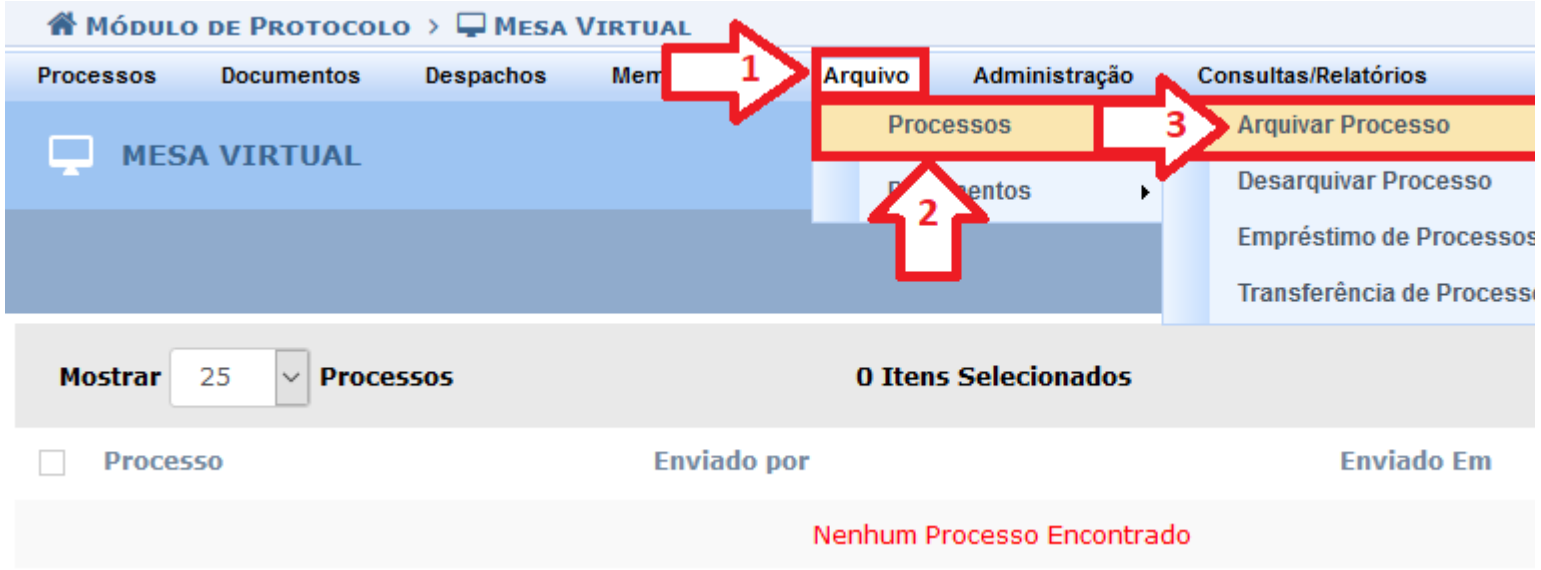

Preencha os dados de busca(1) e clique em consultar(2) para filtrar os processos exibidos. Marque os processos que deseja arquivar(3) e clique em incluir processos(4). Para efetuar o arquivamento dos processos clique em confirmar arquivamento(5).

Essa operação permite arquivar processos já cadastrados no sistema. O arquivamento do processo é uma ação no sistema para arquivado e não terá mais movimentação.

Selecione os processos, os quais deseja arquivar, clicando na caixa de seleção a esquerda destes. Em seguida, selecione a opção

Abaixo, encontram-se listados os processos que estão em sua unidade. Caso deseje buscar os processos que estão em unidades

através da opção Processo na Unidade. Utilize os filtros abaixo para uma consulta específica. Pode-se buscar um processo pelos seguintes filtros: · Número do Processo (Formato: Radical.Número/Ano - Dígitos) · Número do Processo pelo Código de Barras · Assunto Detalhado do Processo · Interessado do Processo · Urgência do Processo 1 Observação: Não é posí onar e enviar processos pendentes de autenticação de despacho. **CONSULTA DE PROCESSOS** Processos na Unidade: Divisão de Protocolo Geral (11.01.11.05.06) **FILTROS**  $/ 2018 - 0$ Número do Processo: 23005 . 0 (Formato: Radical.Número/Ano - Dígitos) (Caso não saiba os dígitos verificadores, informe 99) Código de Barras: Assunto Detalhado: □ Interessado:  $\Box$  Urgente:  $\circledcirc$  Sim  $\circlearrowright$  Não Processos dependentes de autenticação despacho Cancelar Consultar ्.: Processo Detalhado  $\blacksquare$ : Visualizar Documento S: Visualizar Dados do Documento **LISTA DE PROCESSOS** Processo Interessado(s) Toda Origem Divisão de Protocolo Geral (11.01.11.05.06) **Tipo do Processo:**  $\Box$ 23005.012302/2018-13 **Assunto Detalhado: DOCUMENTOS DO PROCESSO** Divisão de Protocolo Geral (11.01.11.05.06) Tipo do Processo: LICITAÇÃO  $\Box$ 23005.012211/2018-88 **Assunto Detalhado:** PROCESSOS ACESSÓRIOS **Assunto Detalhado** Processo Data da Juntada 23005.004836/2018-76 10/12/2018 10:46 **DOCUMENTOS DO PROCESSO** 

DIVISÃO DE PROTOCOLO GERAL

DOCUMENTOS DO PRO 580

Tipo do Processo:

**Assunto Detalhado:** 

过 23005.006780/2017-11

 $\Box$ 

Divisão de Pagamento (11.01.12.03.03)

Cancelar

**Incluir Processos** 

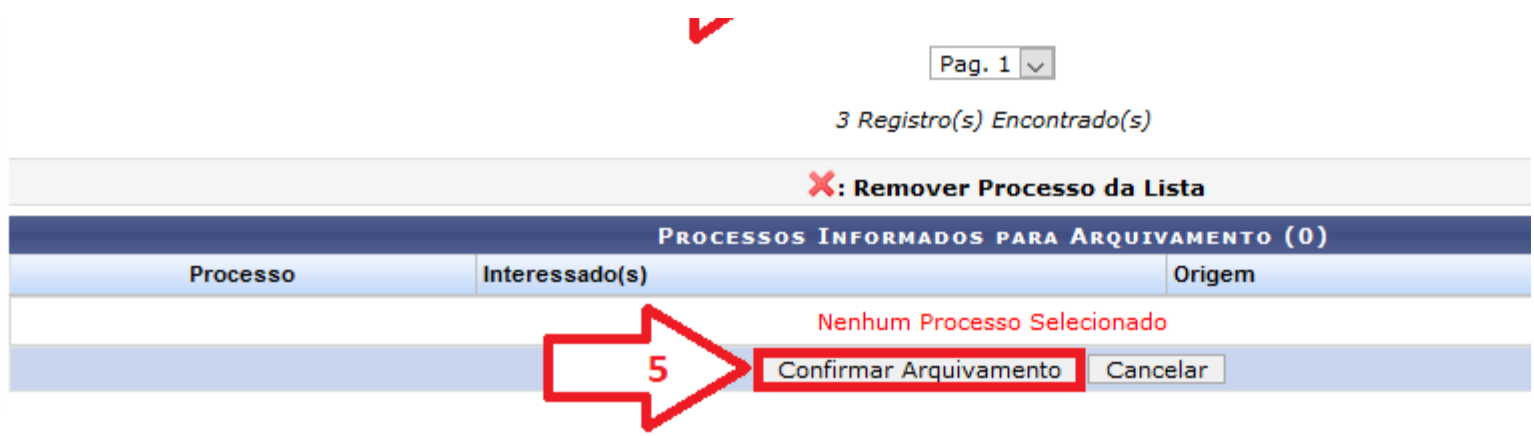

Para os processos que não são digitais informe a localização de arquivamento(1). Insira uma observação(2) e clique em confirmar(3).

#### **PROTOCOLO > ARQUIVAMENTO DE PROCESSOS**

Abaixo estão listados os processos selecionados para arquivamento. Neste passo também pode-se inserir a localização física dest

Um exemplo de sugestão para o endereçamento do processo: Prédio | Andar | Sala | Corredor | Estante | Prateleira | Caixa

Um exemplo de um local preenchido seguindo o modelo/padrão proposto: SINFO | 01 | 103 | 05 | 01 | 02 | 07 e 08

Significando que o processo está no prédio da SINFO, no primeiro andar, sala de número 103, no quinto corredor dentro da sala ( organizadas formando um corredor entre elas), na primeira estante daquele corredor, em sua segunda prateleira e ocupa as caix

Após, para arquivar os processos, selecione a opção Confirmar.

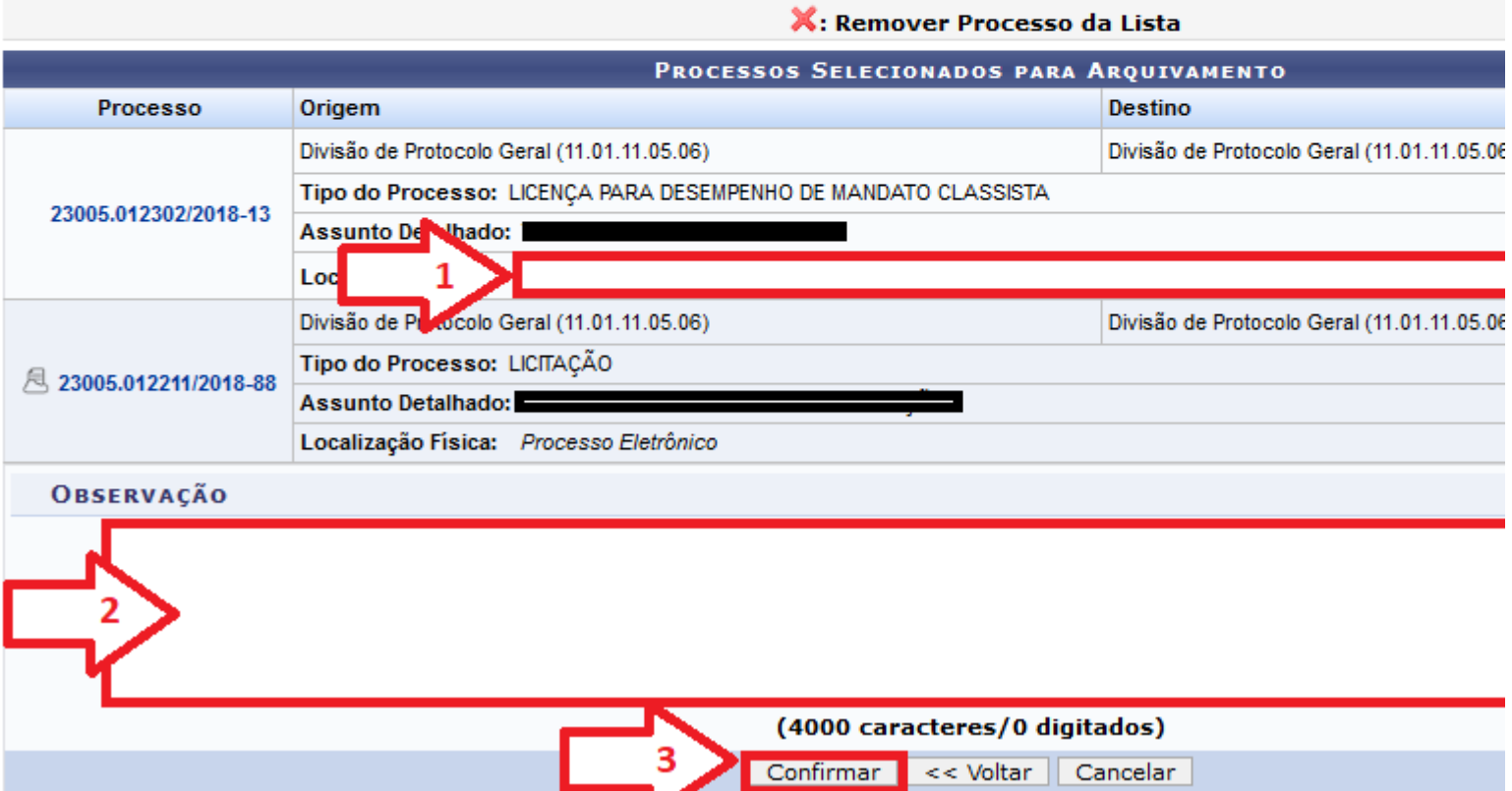

Será exibido uma mensagem de sucesso e a lista de processos arquivados.

#### **PROTOCOLO > ARQUIVAMENTO DE PROCESSOS > COMPROVANTE**

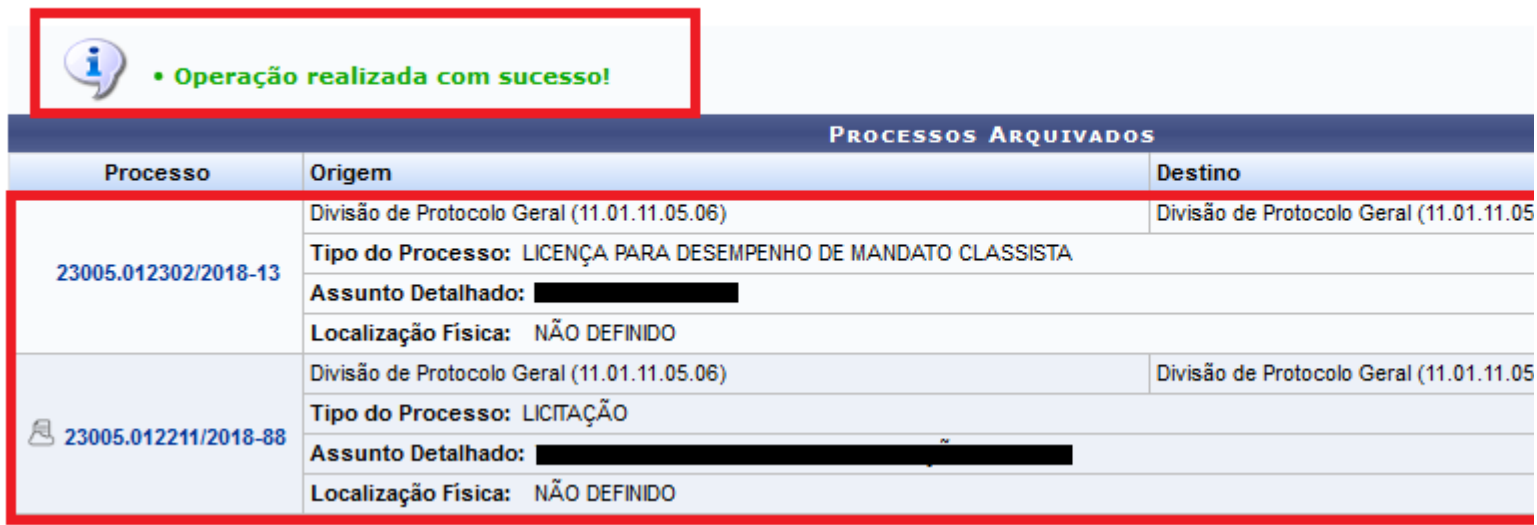